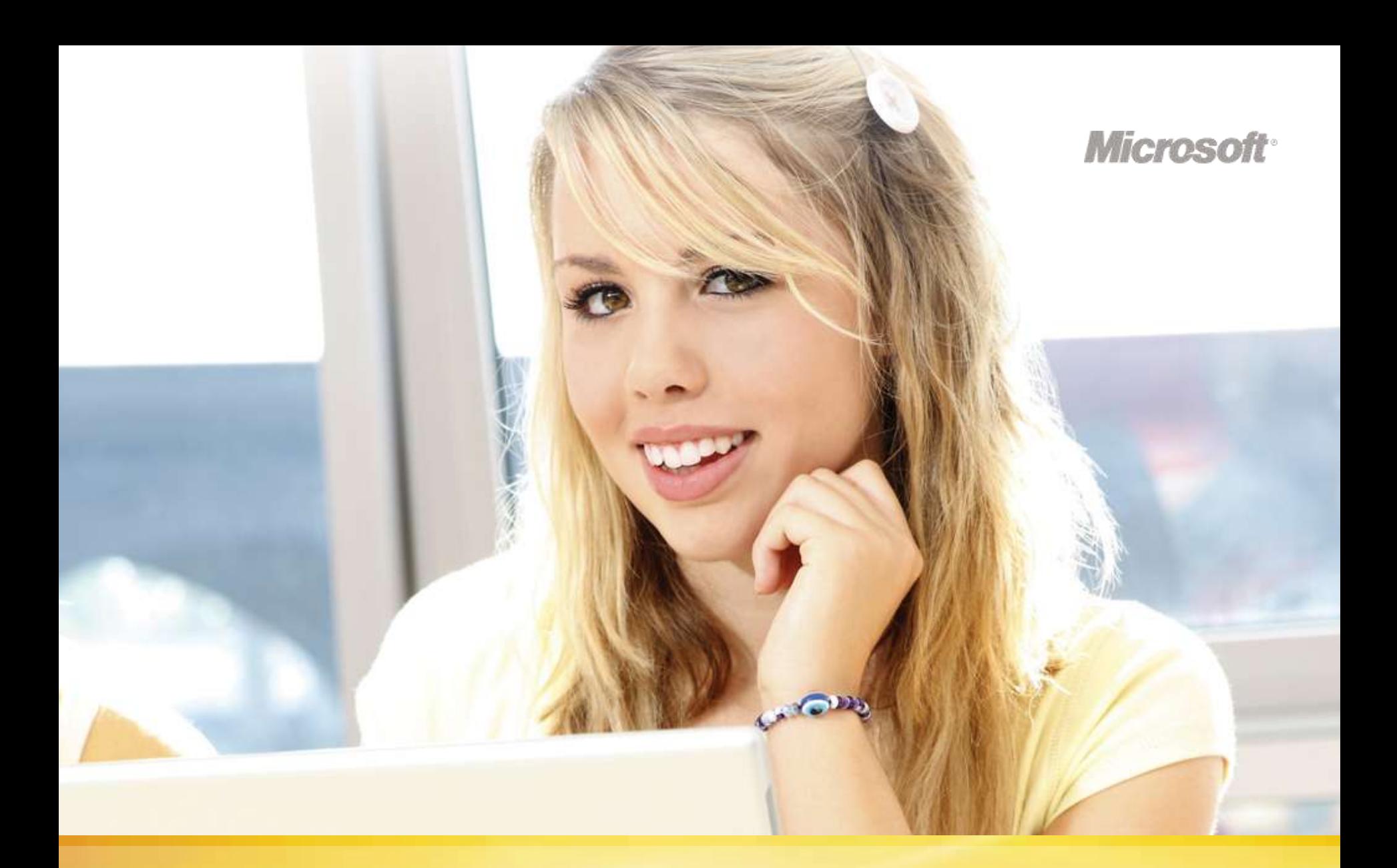

# Microsoft<sup>®</sup> IT Academy Program

### **The following screenshots will lead you through how to quickly:**

- Locate your instructor codes & access instructor portal
- Create student access codes
- Create an email containing access codes to send to student

*Note: You would use this same process to create an access code for yourself if you want to access any of the e-Learning courses*

- Before you start you need to have your IT Academy membership number (from your welcome email) and login into Members site: [https://www.microsoft.com/education/itacademymembers/default](https://www.microsoft.com/education/itacademymembers/default.mspx) [.mspx](https://www.microsoft.com/education/itacademymembers/default.mspx)
- If you have questions or don't know your login details contact Microsoft Regional Education Service Centre, Ph AUS 13 20 58 (Option 4) [apacresc@microsoft.com](apacresc@microsoft.com.au)

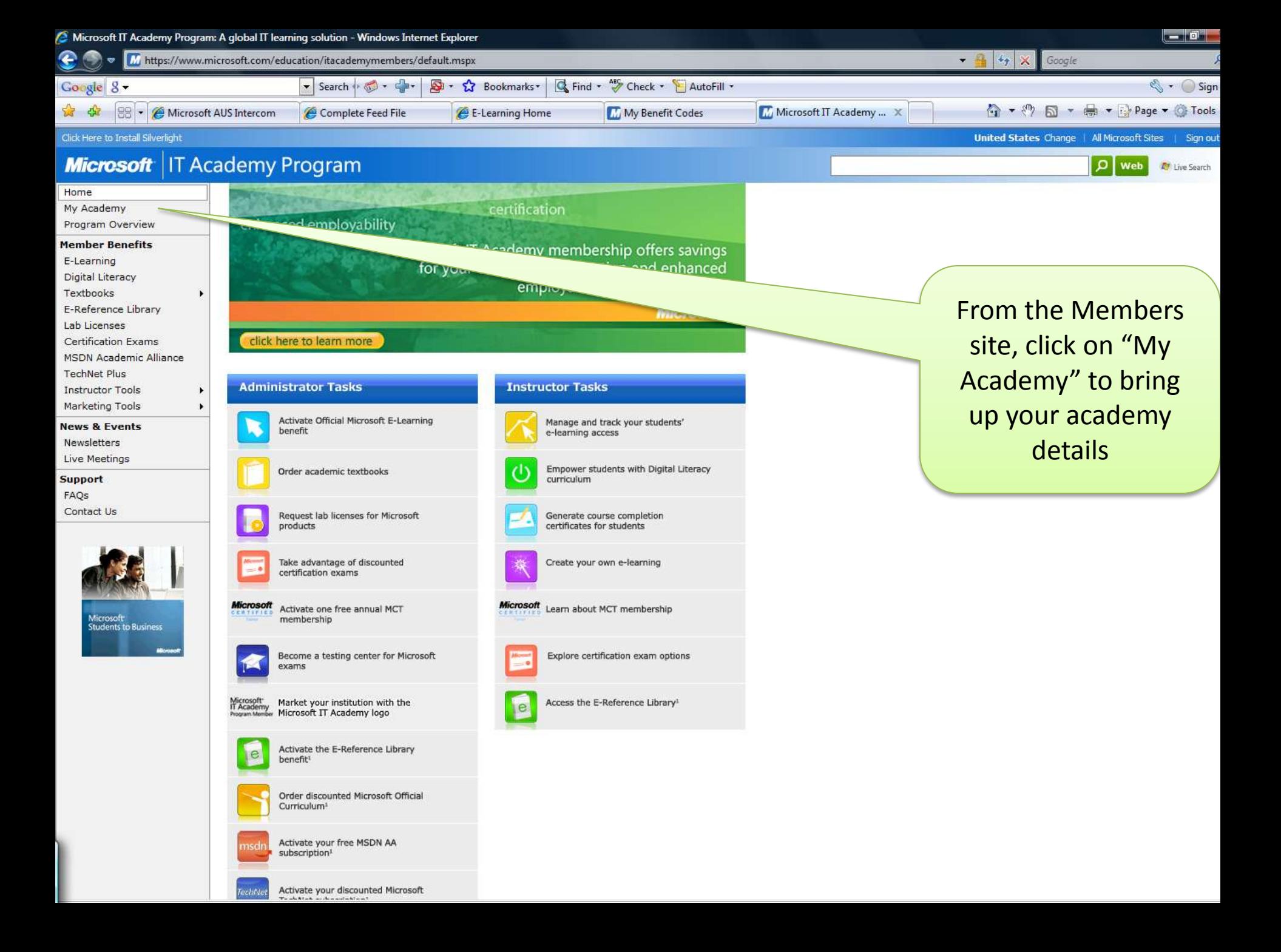

#### *Higraph* Click Here to Install Silverlight **Microsoft** | IT Academy Program Home Change IT Academy MICROSOFT AUSTRALIA TEST SITE - XXXXX Go Manage IT Academy My Academy **My Academy** Program Overview Member Benefits **MICROSOFT AUSTRALIA TEST SITE** E-Learning We are interested in Digital Literacy locating the My Membership My Benefit Codes Textbooks E-Reference Library Instructor Login **Lab Licenses** Status : Active Certification Exams codes – so click on MembershipID XXXXX **MSDN Academic Alliance** "My Benefit Codes" Membership Level : Advanced **TechNet Plus Instructor Tools** Membership Expiration Date : December 31, 2009 Marketing Tools Days Until Membership Expiration : 260 days **News & Events** Country/Region : Australia **Newsletters** Live Meetings City : NORTH RYDE Support FAQS

**Microsoft Students to Business Micro** 

Contact Us

If you have questions about the information on this page, contact your Microsoft IT Academy Regional Service Center.

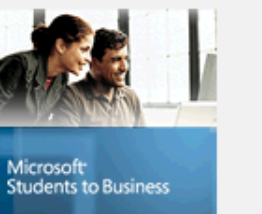

#### **Microsoft**

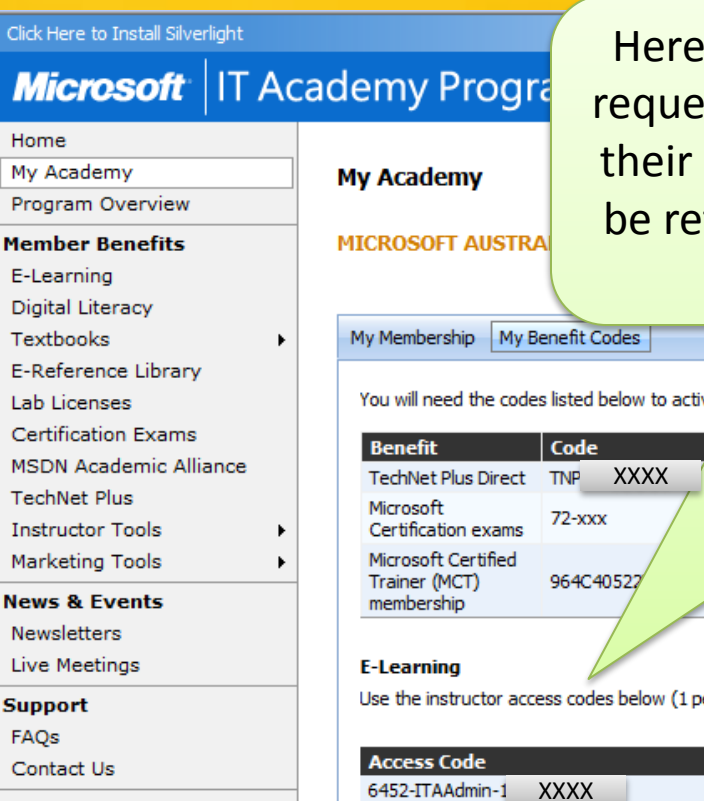

Microsoft **Students to Business** 

Here are your instructor codes. If you need more setup you can request from the Regional Support Centre . Each instructor needs their own login code. You will only need to enter it once as it will be retained (with your LiveID). If you are the administrator then you will give out the codes to your instructors.

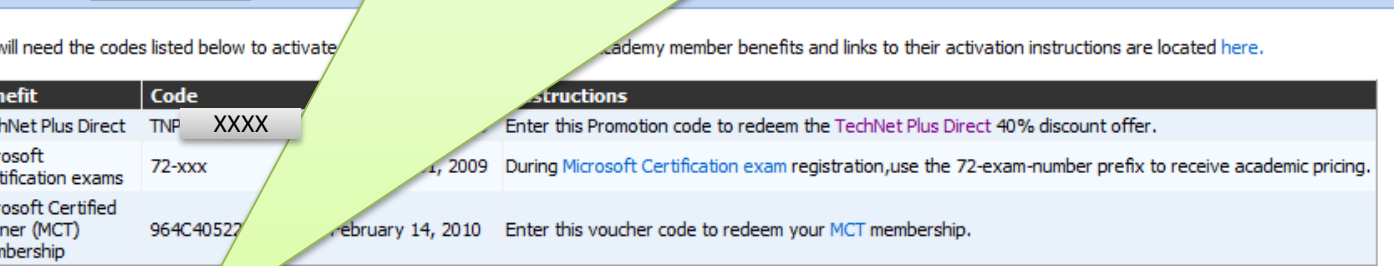

Use the instructor access codes below (1 per instructor) for first time sign-in to the Learning Management System (LMS) for Microsoft E-Learning.

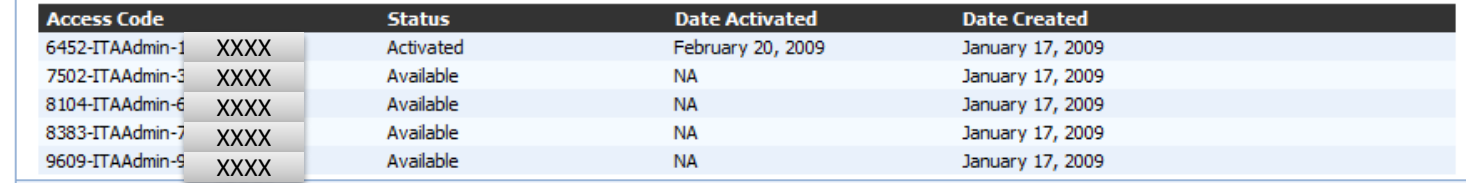

If you have questions about the information on this page, contact your Microsoft IT Academy Regional Service Center.

#### **Microsoft**

## E-Learning Instructor Portal

Site"

### • <http://itacademyinstructor.microsoftelearning.com/>

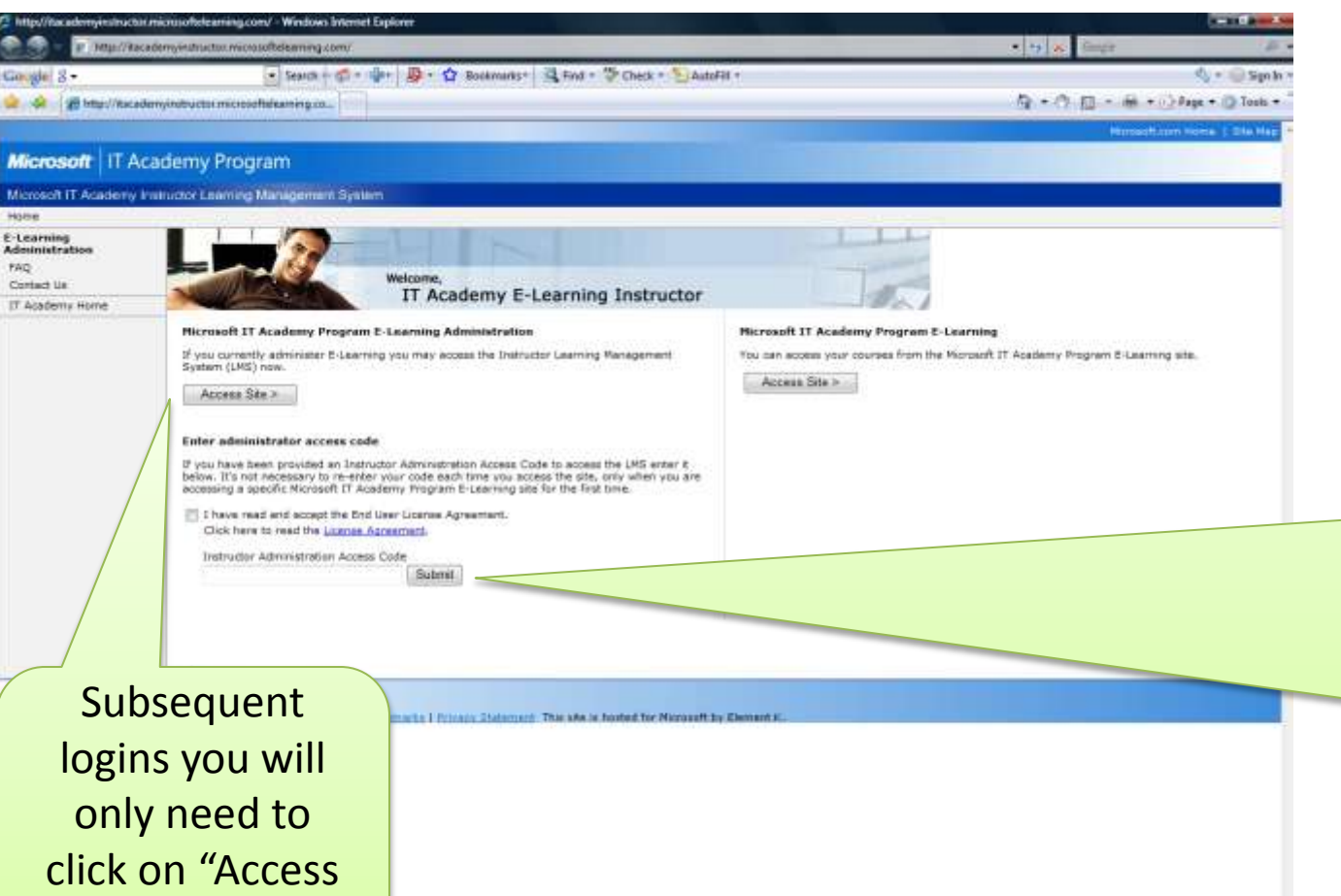

The first time you login into the instructor portal, you enter **your**  instructor code and tick the box to accept the agreement. You will then be prompted to log into your LiveID

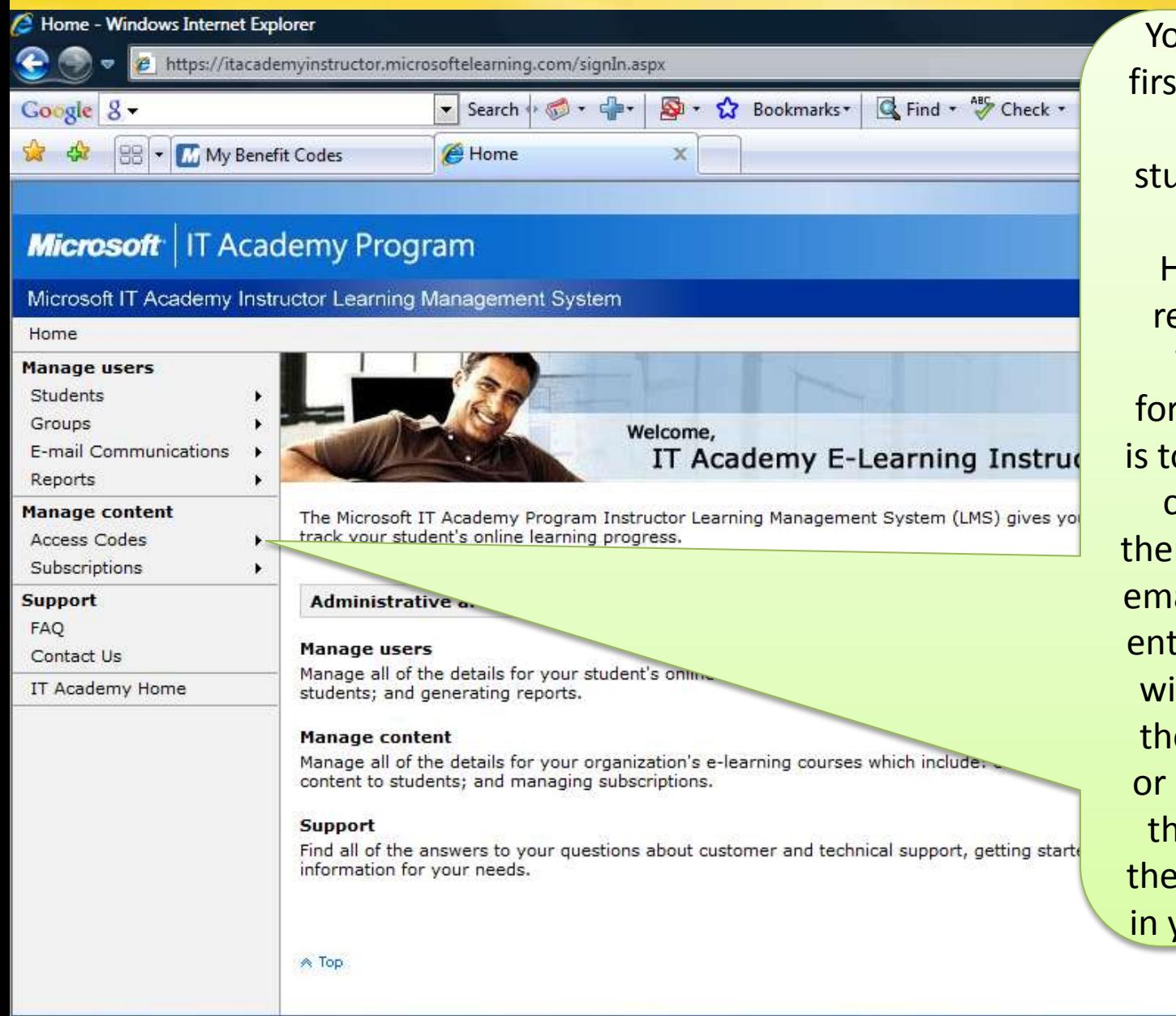

Manage Your Profile | Contact Us

@2009 Microsoft Corporation. All rights reserved. Terms of Use | Trademarks | Privacy Statement This site is hosted for Microsoft by Element K.

You may think that the first step is to setup your classes and list of students & their details.

However, that would require a lot of setup. The most straightforward way to proceed is to create course access codes and distribute them to your students via email. When the student enters the student portal with that code they are then prompted to login or create a LiveID. Once they do that  $-$  you see them and all their details in your Instructor Portal!

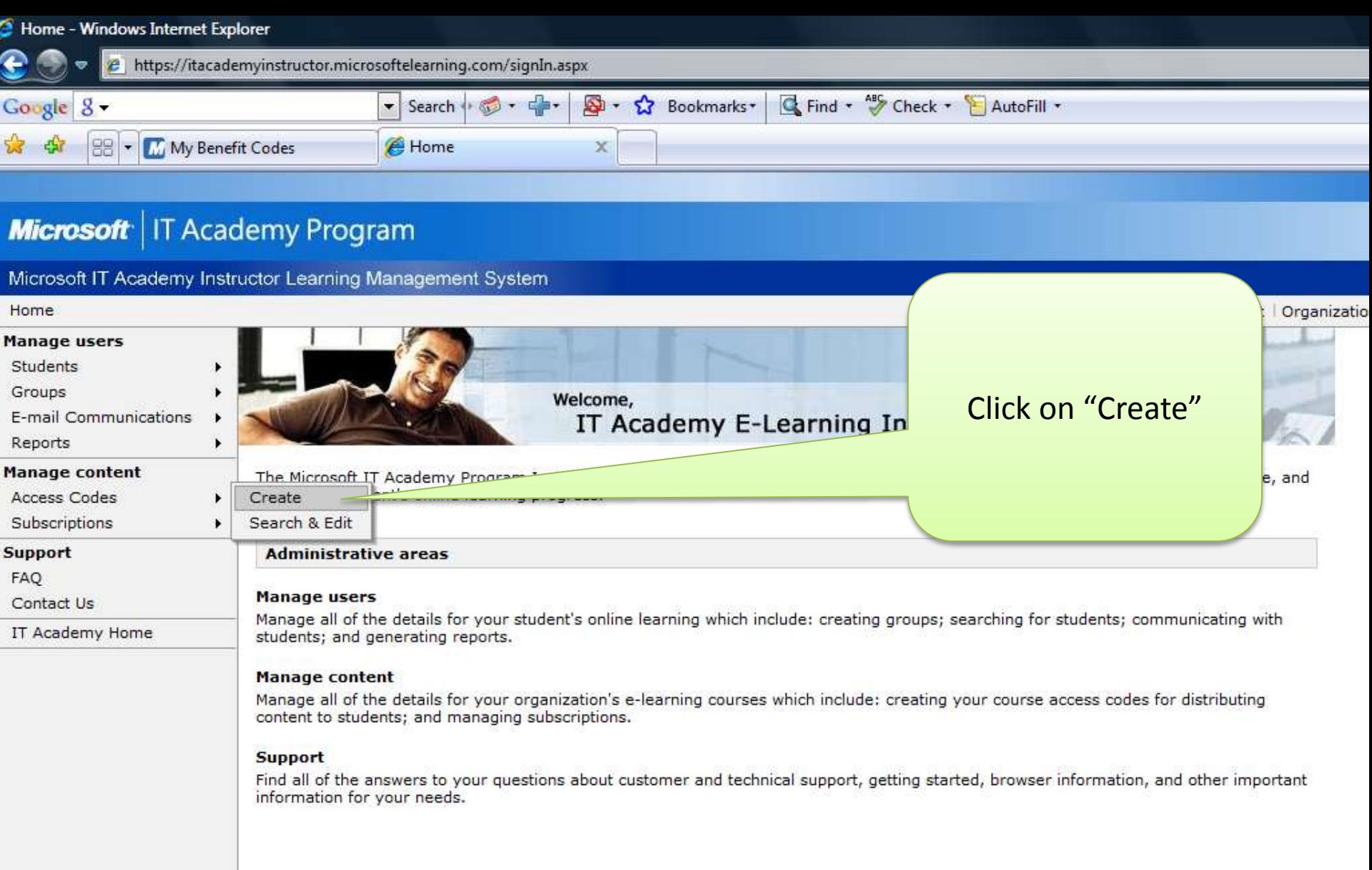

 $\land$  Top

Manage Your Profile | Contact Us

©2009 Microsoft Corporation. All rights reserved. Terms of Use | Trademarks | Privacy Statement This site is hosted for Microsoft by Element K.

In this section you specify information necessary to create an access code for one or more courses.

The first section allows you to nominate a specific code identifier, to align with a course code for example (optional).

You can choose to create a unique code for each student – or create one code that can be used by a whole group of students – which will be easier to distribute.

In either case, you need to setup enough codes for **all** students. For example if you will have a maximum of 50 students then you need to setup 50 codes (put 50 in the box that says "Number of Codes Needed") even if you set-up one code as a Multi-use code.

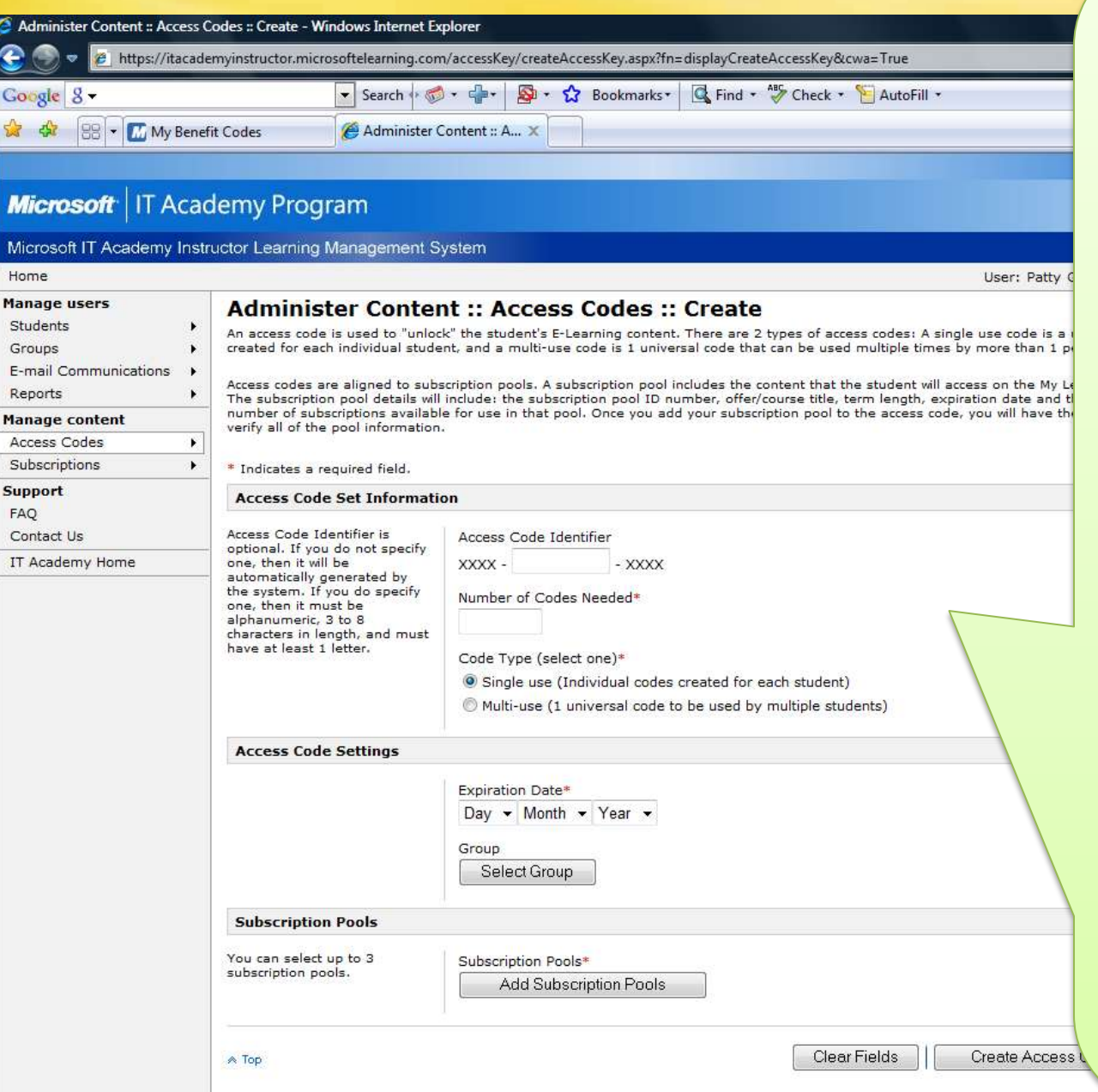

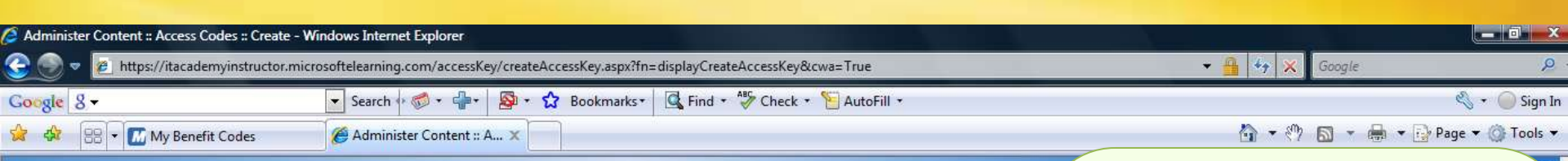

#### **Microsoft** | IT Academy Program

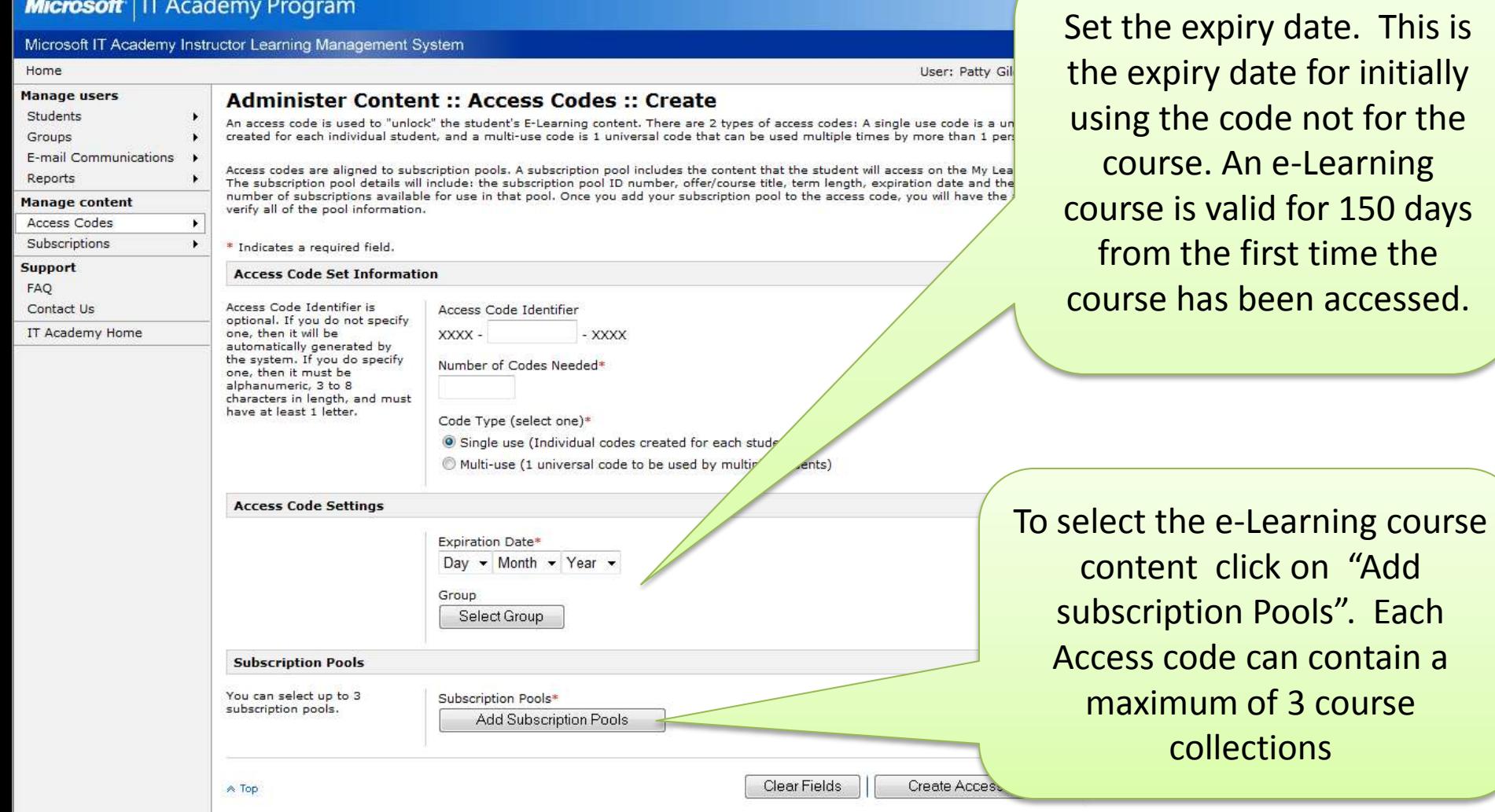

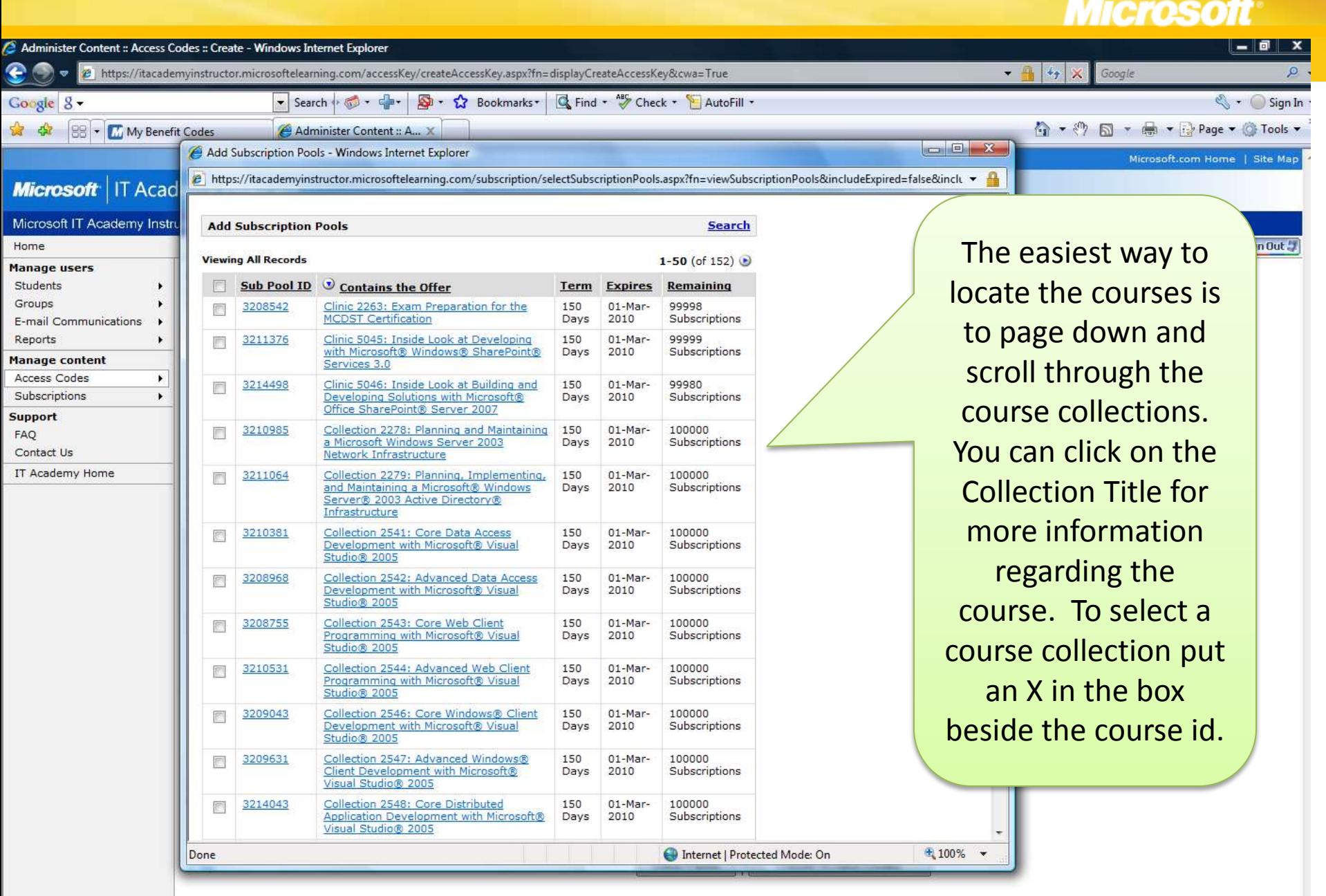

#### - 7 **COL**

Add Subscription Pools - Windows Internet Explorer

P https://itacademyinstructor.microsoftelearning.com/subscription/selectSubscriptionPools.aspx?fn=viewSubscriptionPools&includeExpired=false&inclu +

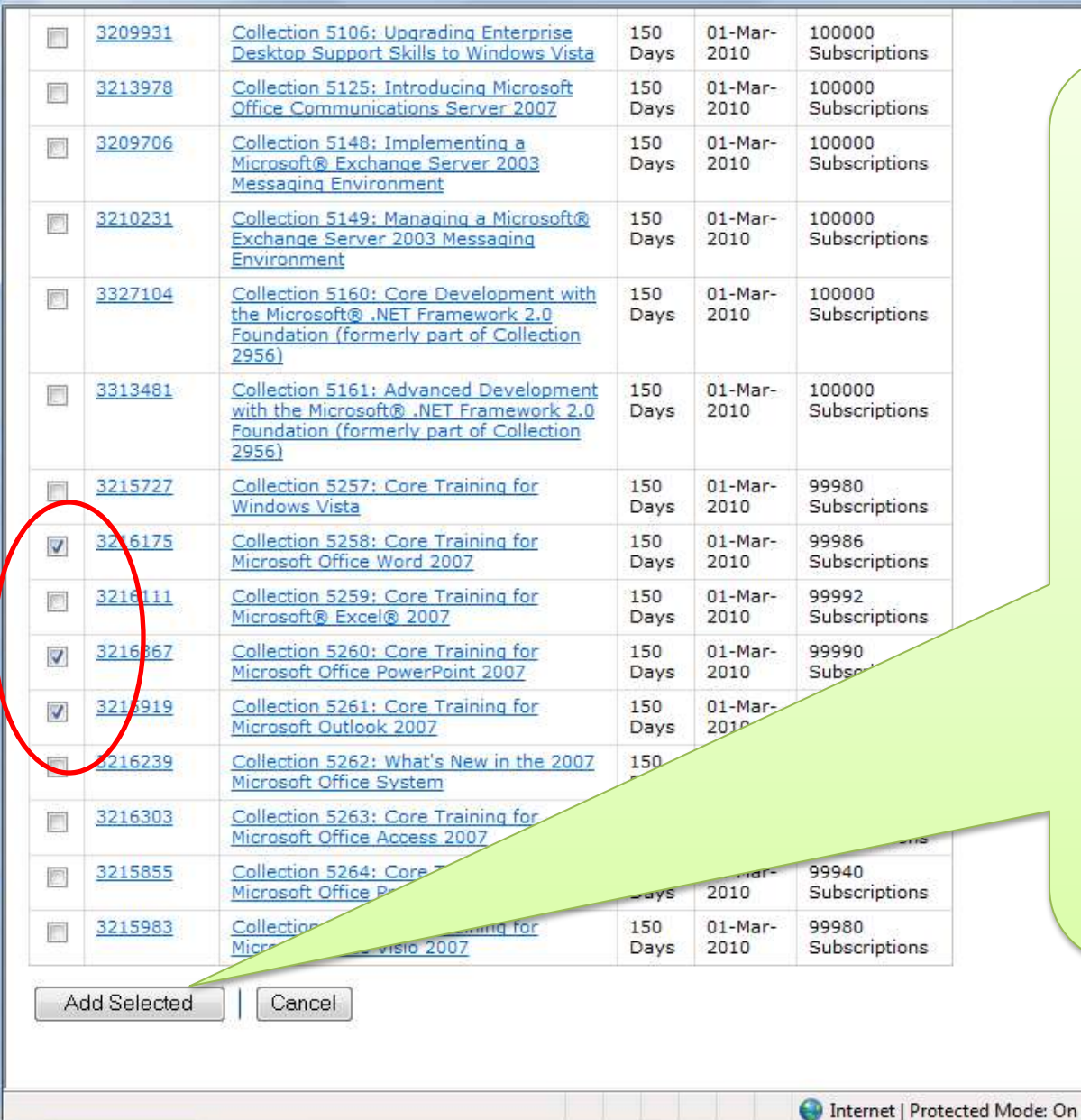

Remember you can choose a maximum of 3 course collections per access code. If your student requires additional course content you can setup additional access codes. When you have finished selecting the courses be sure to click on "Add Selected"

● 100%

 $\Box$   $\Box$   $\Box$ 

 $\blacktriangle$ 

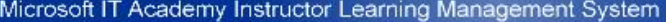

User: Patty Gilchrist | Organization: Micr

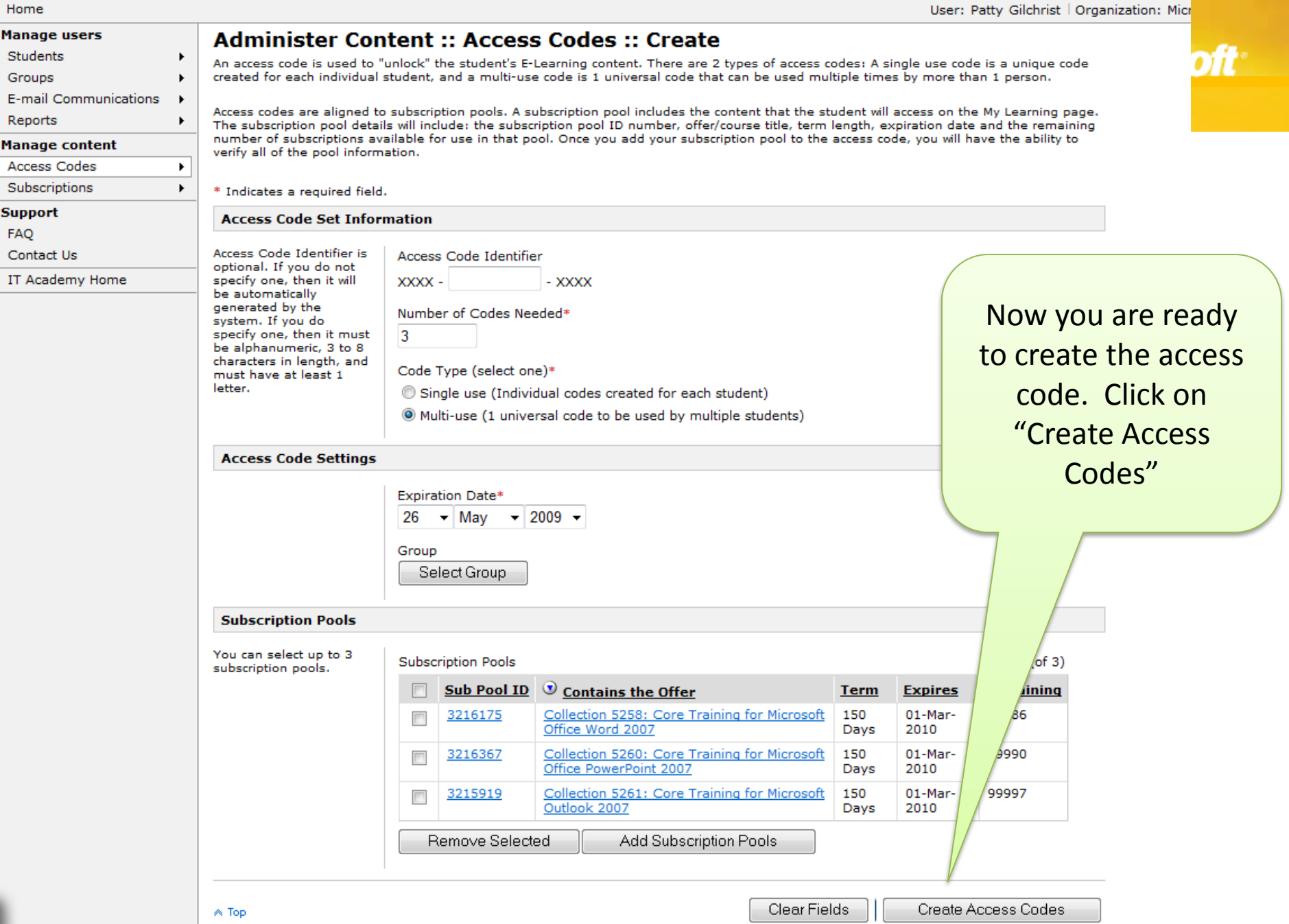

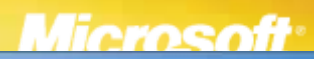

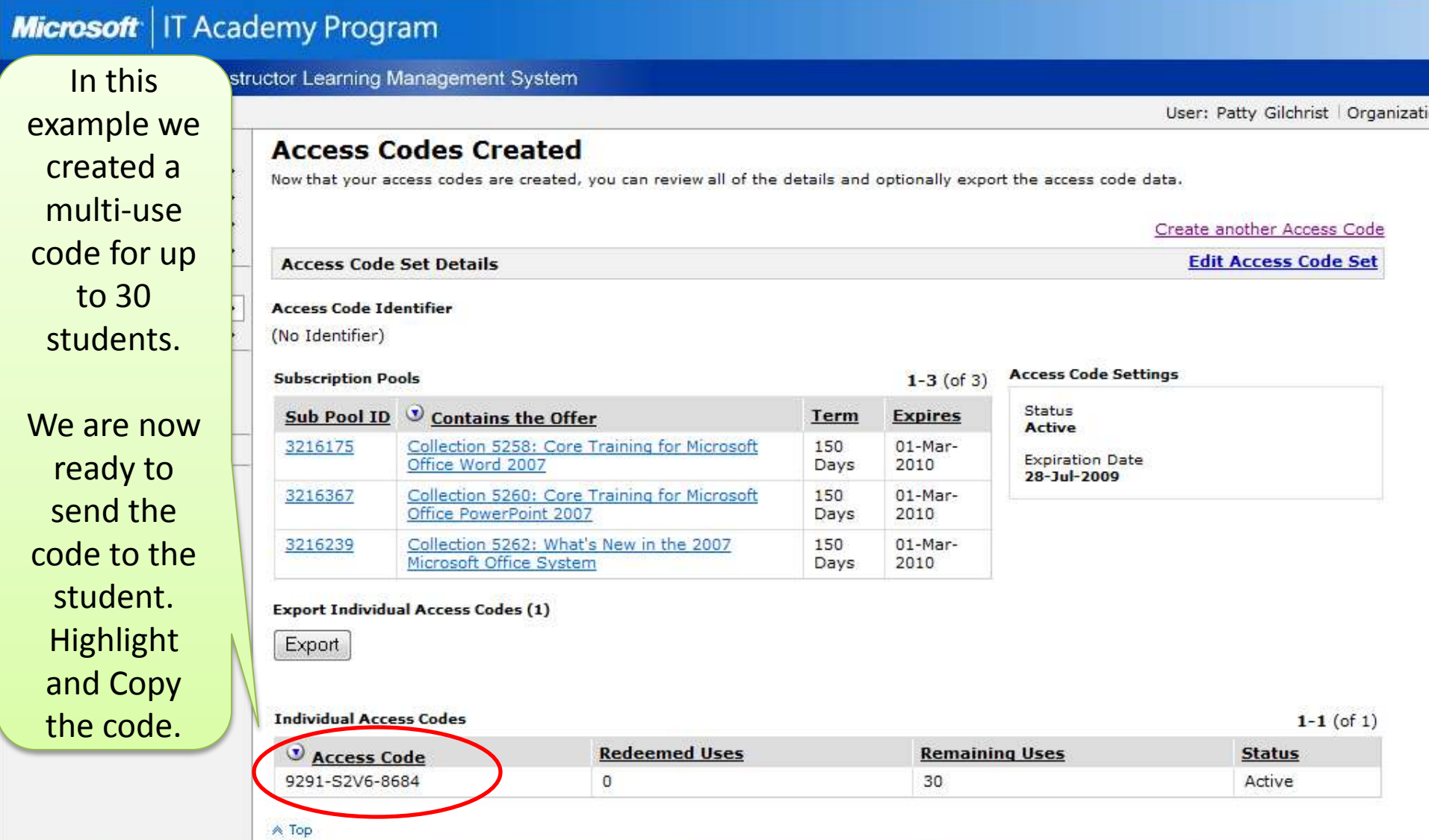

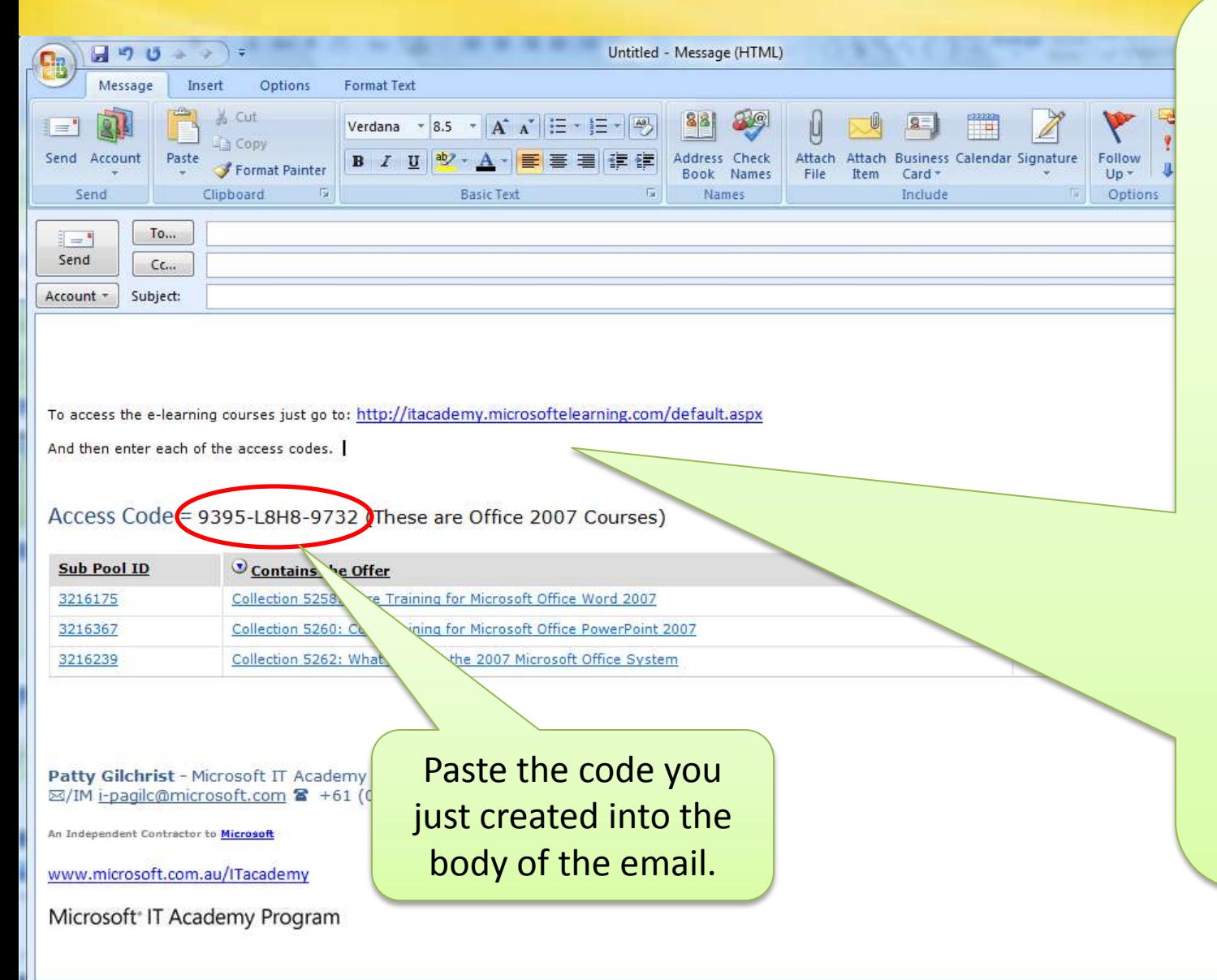

You can now compose an email similar to this example where you provide the link to the student portal [http://itacademy.mi](http://itacademy.microsoftlearning.com/) [crosoftlearning.com](http://itacademy.microsoftlearning.com/) and provide the access code. This is all the student will need. When they enter the code they will be prompted for their LiveID and details which will then appear in your instructor portal.